# Aide à la décision pour les terres assolées humides:

#### Mode d'emploi Outil QGIS

Linus Holtorf, Giotto Roberti, Yvonne Fabian

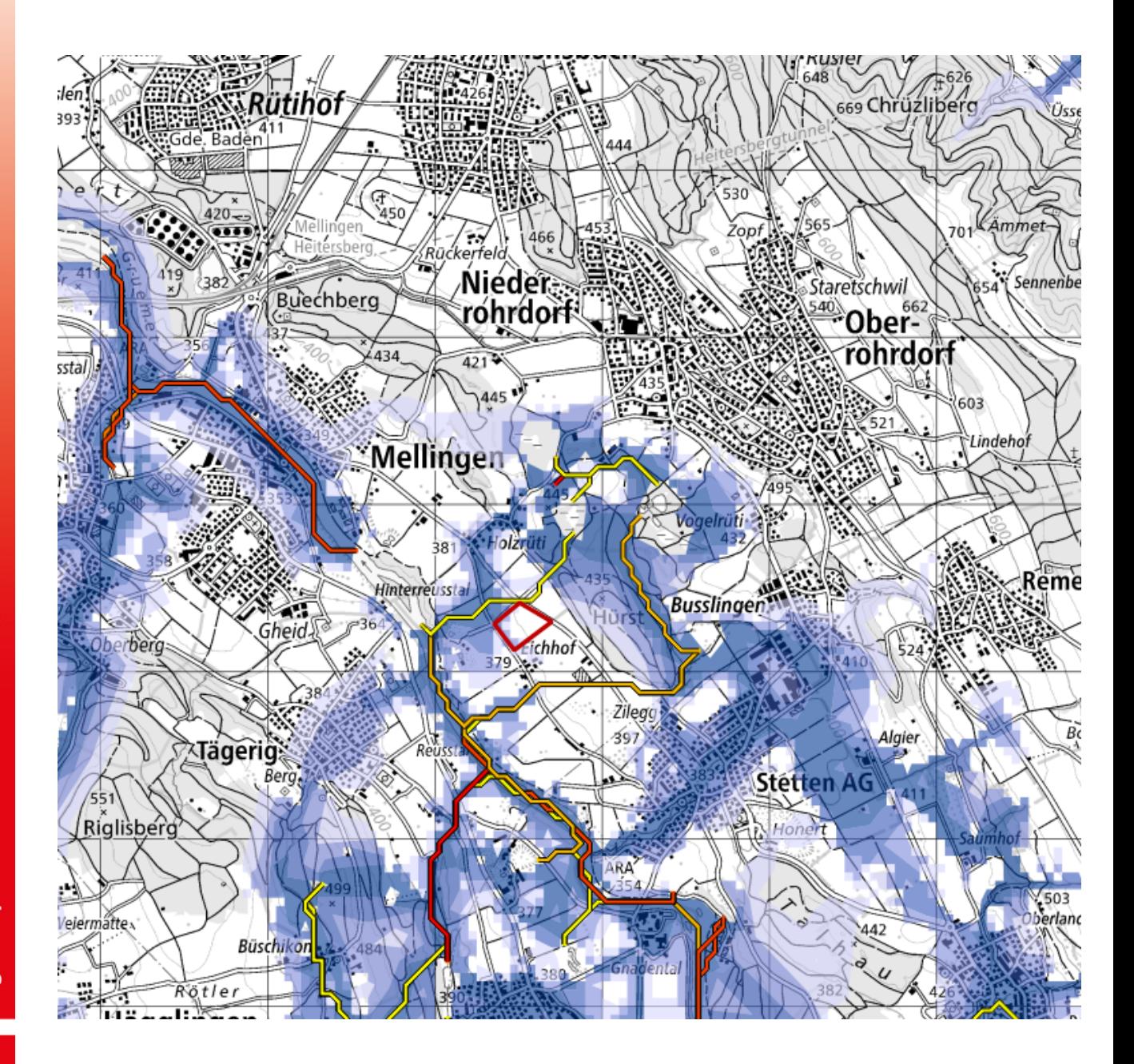

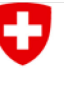

Schweizerische Eidgenossenschaft Confédération suisse Confederazione Svizzera Confederaziun svizra

Département fédéral de l'économie, de la formation et de la recherche DEFR

Agroscope

#### **Introduction**

Ce mode d'emploi décrit comment utiliser le projet QGIS «Outil\_Aide à la décision TOOL» pour créer un PDF qui aidera à décider si une parcelle peut ou non convenir comme terre humide.

Si ce n'est pas encore le cas, QGIS doit être installé. Le projet et ce mode d'emploi ont été créés avec la version 3.22 de QGIS Białowieża. La version du logicielle QGIS devrait être la même ou devrait être plus récente.

Téléchargement et mise à jour de QGIS: https://[qgis.org/en/site/forusers/download.html](https://qgis.org/en/site/forusers/download.html)

De plus, la langue choisie devrait être l'anglais, car les instructions du programme sont également rédigées en anglais. L'anglais a été choisi comme langue par défaut, car la recherche de solutions en ligne est nettement plus simple avec les termes anglais.

Changer la langue dans QGIS:

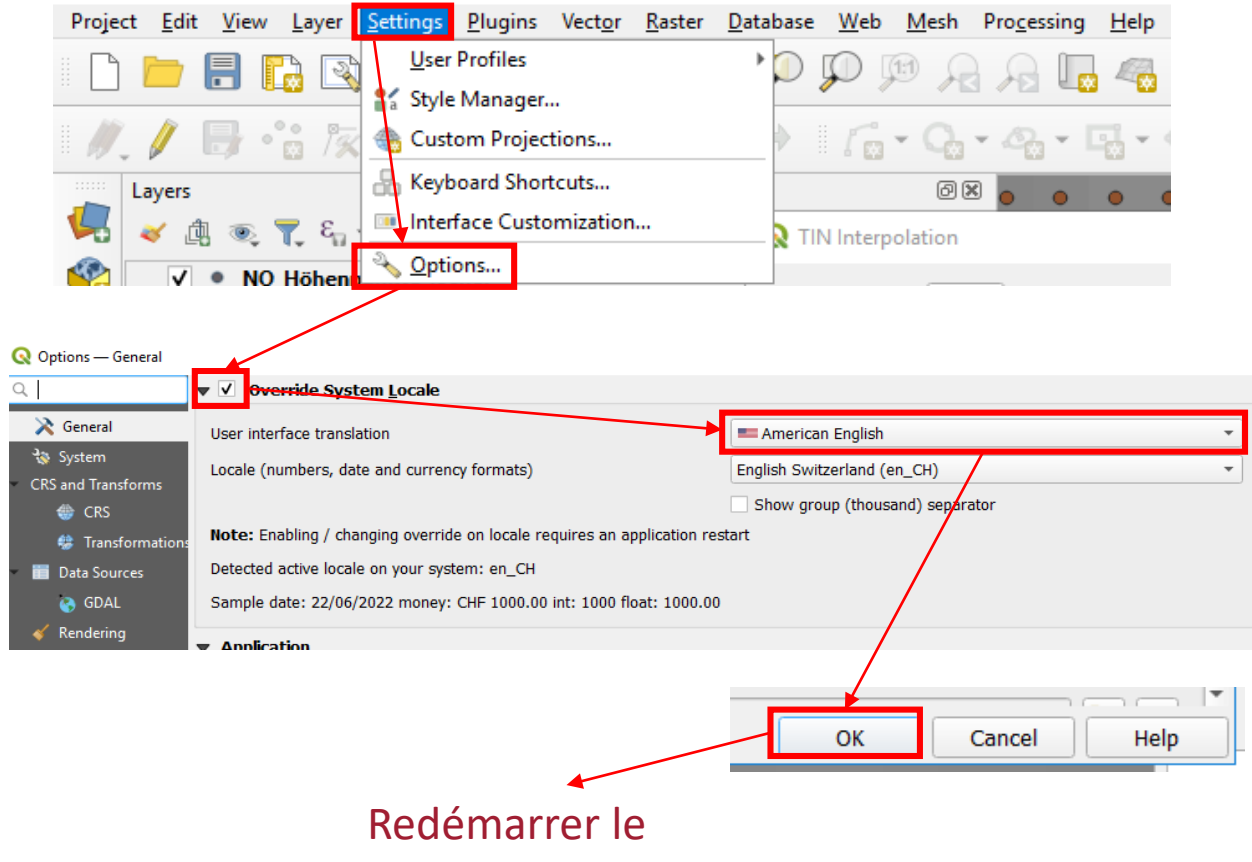

Dans un premier temps, les données cantonales devraient être insérées. Il s'agit des cartes qui relèvent de la compétence des cantons (tableau 1). Ces données doivent être disponibles sous forme de fichier raster ou vectoriel. Une connexion WMS ne suffit pas. Il est possible de sauter les étapes 1 à 7 en cas d'utilisation répétée de l'outil.

- 1) Identifiez les données cantonales dans vos systèmes de dossiers correspondants ou téléchargez-les depuis le site internet du canton et enregistrez-les dans un dossier qui pourra être trouvé en passant par le «navigateur».
- 2) Ouvrez un nouveau projet dans QGIS (il n'est pas nécessaire de le sauvegarder).
- 3) Cherchez les données cantonales à droite dans la fenêtre du navigateur et faites-les glisser dans la fenêtre Layers.

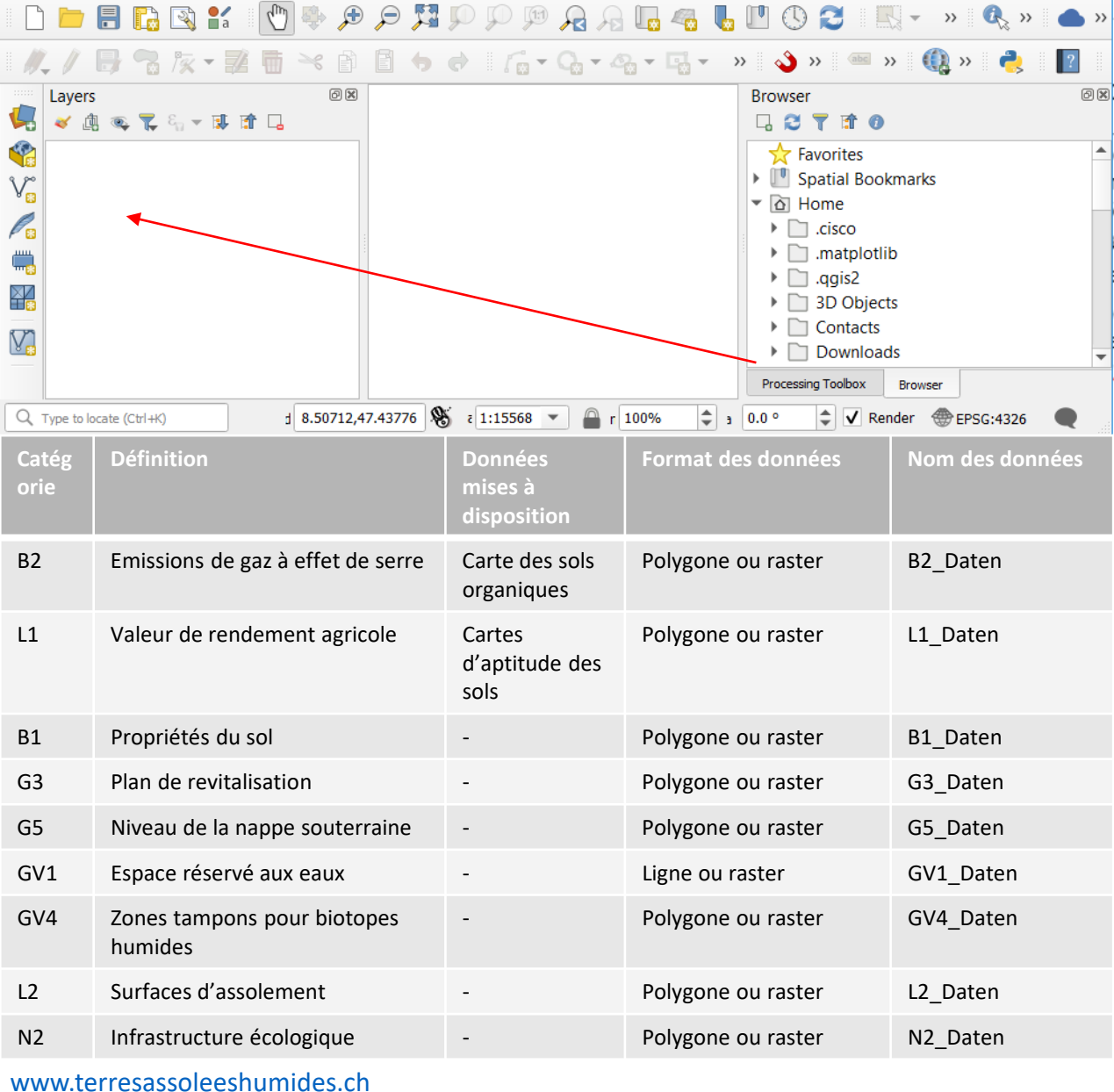

4) Lorsque toutes les données ont été placées dans les couches, elles peuvent être enregistrées dans le dossier de projet «Outil d'aide à la décision». Pour cela, faites un clic droit sur la première couche et sélectionnez d'abord «Export», puis «Save Features As».

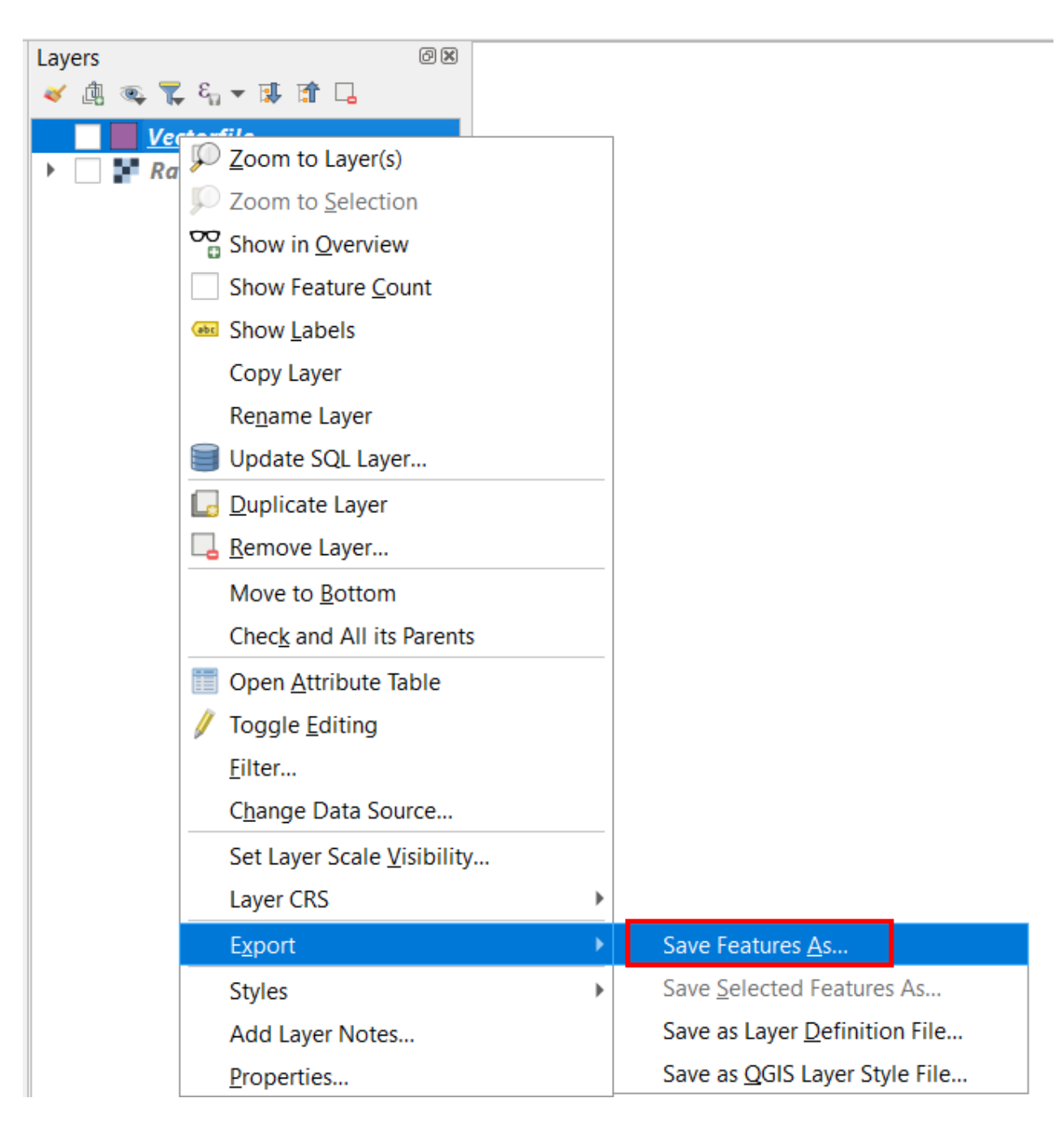

4) a) Avec un fichier vectoriel:

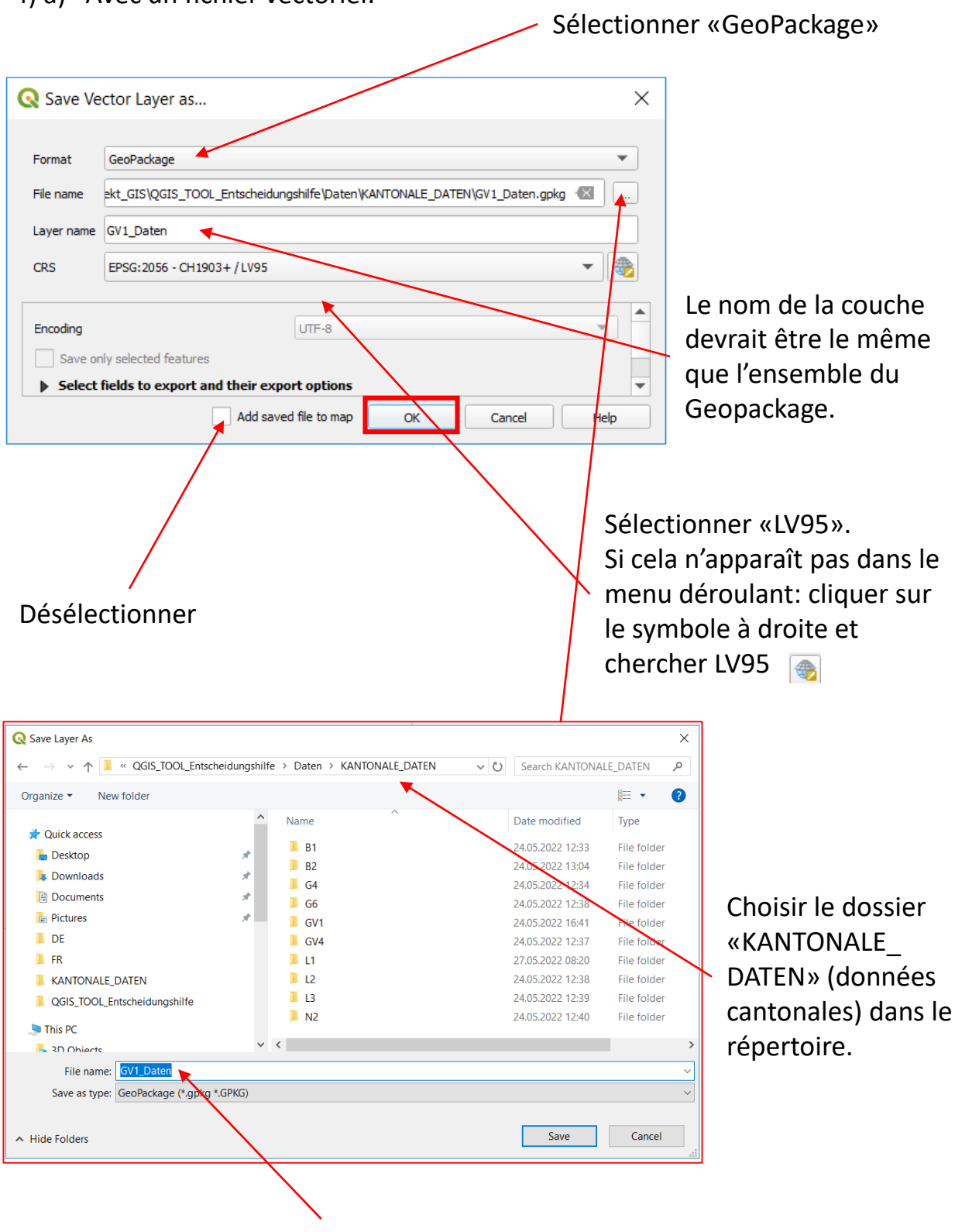

Choisir le nom qui convient (p. ex. «Données PL1»)

4) b) Avec un fichier raster :

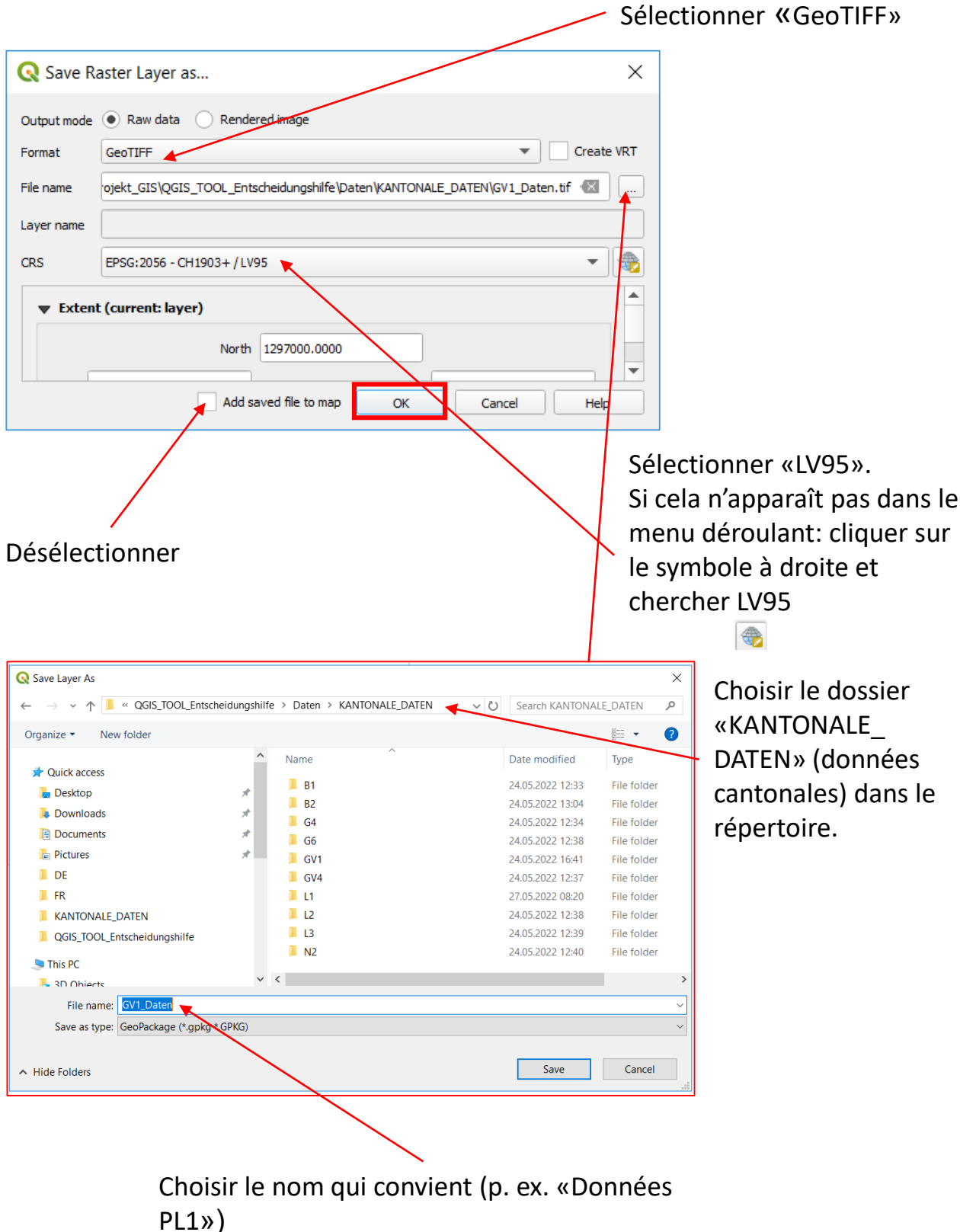

- 5) Le nouveau projet QGIS peut maintenant être fermé. Il n'est pas nécessaire de l'enregistrer.
- 6) Allez dans le dossier «KANTONALE\_DATEN» (données cantonales), et faites glisser les fichiers que vous venez de créer dans le dossier du même nom.

Le message suivant doit toujours être confirmé par OUI/replace/remplacer.

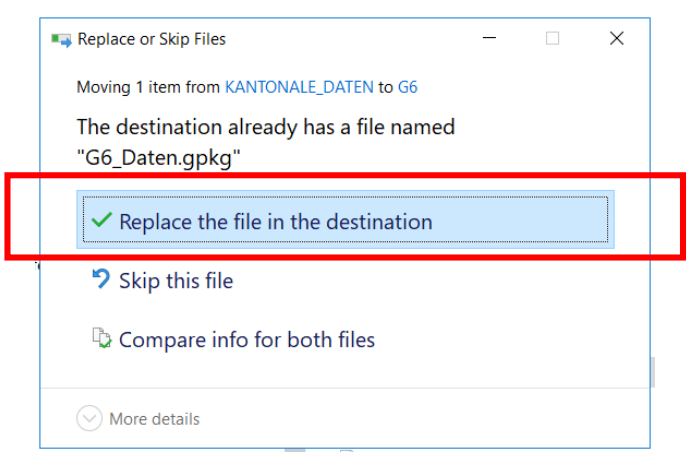

Toutes les données cantonales sont maintenant insérées.

Il est possible de changer le nom du dossier «QGIS\_TOOL\_Entscheidungshilfe» (QGIS\_Outil\_ Aide à la décision), mais tous les contenus doivent rester identiques et ne pas être déplacés ou renommés.

7) Si vous le souhaitez, vous pouvez encore adapter les symboles des couches chargées: pour cela, ouvrez le projet «Entscheidungshilfe\_Tool.qgz» («Aide à la décision Outil.qgz») et modifiez les symboles des couches.

Si la symbologie correcte est ouverte dans un autre projet QGIS, elle peut être reprise en faisant un clic droit sur la couche  $\rightarrow$  Styles  $\rightarrow$  Copy Style puis en faisant un clic droit sur la couche Styles  $\rightarrow$  Paste Style dans la couche cible.

Le tutoriel suivant décrit en détail les étapes nécessaires:

[https://docs.qgis.org/2.8/en/docs/training\\_manual/basic\\_map/symbology.html](https://docs.qgis.org/2.8/en/docs/training_manual/basic_map/symbology.html)

### **Utiliser l'outil**

- 8) Revenez dans le dossier principal et ouvrez le projet QGIS «Entscheidungshilfe\_Tool.qgz» («Aide à la décision\_Outil.qgz»).
- 9) Le projet devrait contenir les couches suivantes:

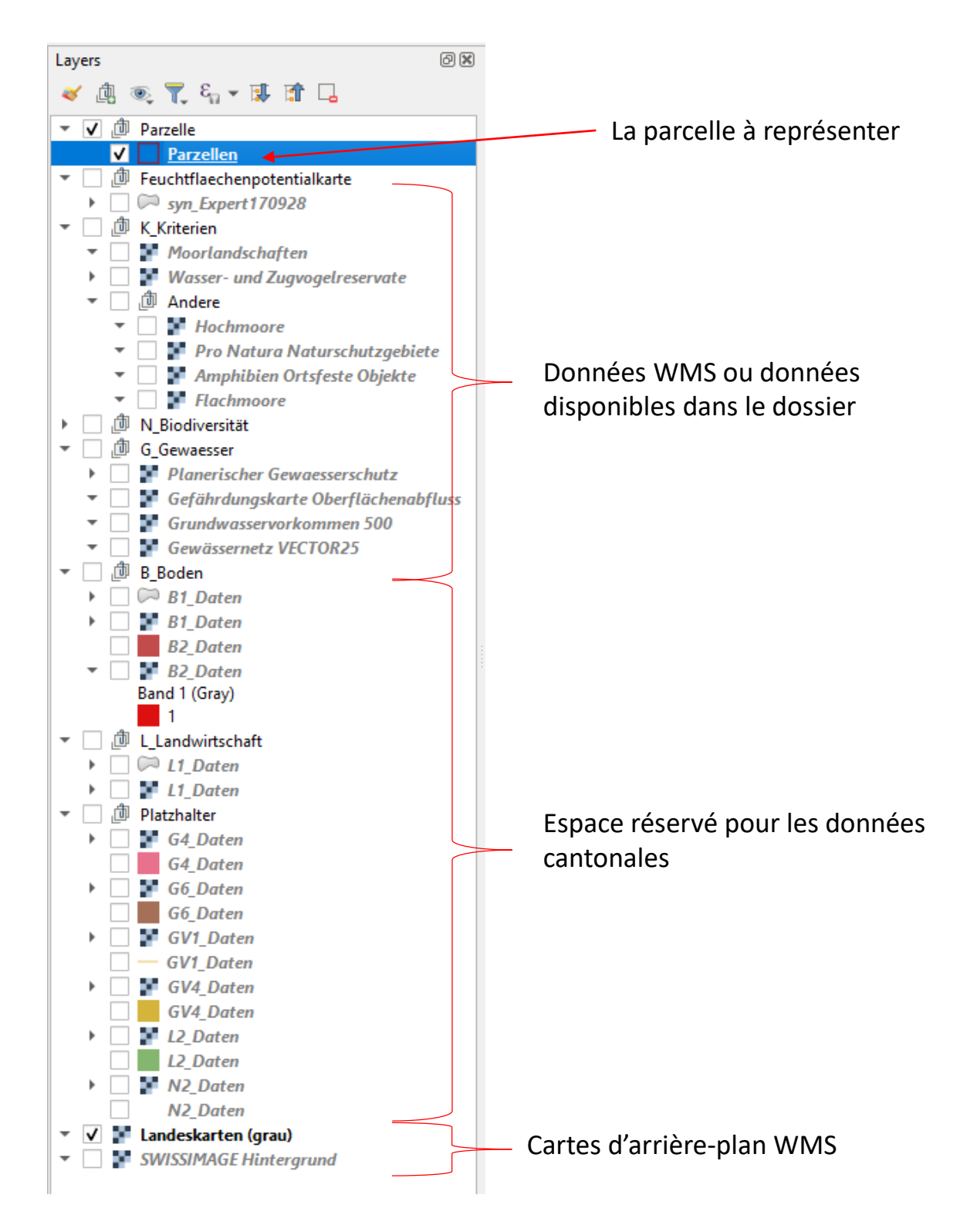

## **Utiliser l'outil**

10) La parcelle peut ensuite être dessinée en tant que polygone. Pour cela, cliquer sur «Parcelles» et dans la «Barre d'outils de numérisation», cliquer sur «Toggle Editing» (changer l'édition) et «Add Polygon Feature» (ajouter caractéristique du polygone).

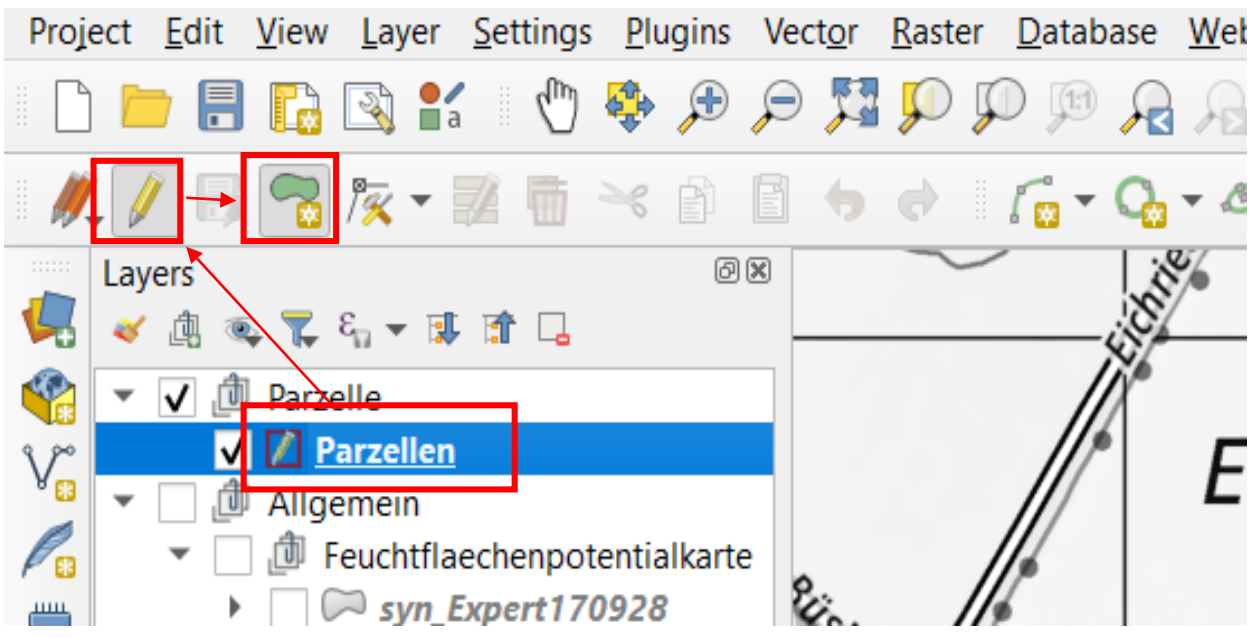

La parcelle peut maintenant être dessinée. Avec un clic gauche, on place autant de sommets que nécessaire et avec un clic droit, on termine la forme. Ensuite, on peut encore ajouter un nom pour faciliter les recherches. Si nécessaire, les coordonnées peuvent être saisies en bas dans la barre «Coordinate» afin de mieux retrouver la surface. Il est également possible de charger une couche de points dans le projet et d'identifier les surfaces à partir de celle-ci.

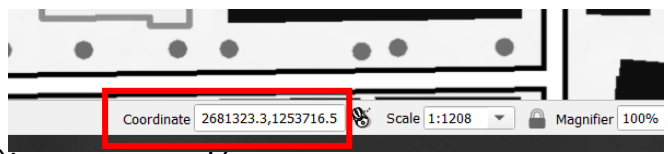

Les modifications peuvent ensuite être sauvegardées.

11) Ensuite, il est possible de zoomer sur la surface avec ctrl + scroll, de manière à ce que la parcelle entière ainsi qu'un peu des alentours soient visibles. La section choisie est utilisée dans les cartes suivantes: PL1, PL2, PL3, PL4, FFPK, N2, N3, N4, E1, E2, E6, S1, S2, A1, A2, A3.

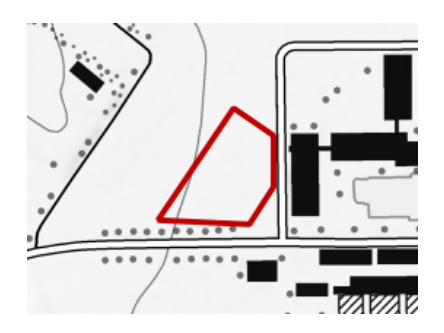

### **Utiliser l'outil**

12) Il est maintenant possible d'ouvrir le Layout-Manager et de sélectionner l'«Outil\_d'aide à la décision». Double clic

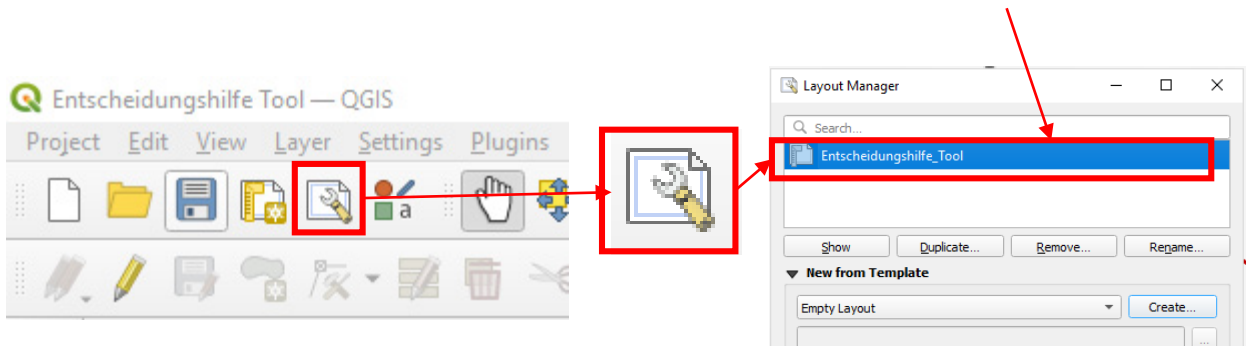

13) Sélectionnez la carte «PL1\_Master» sur le bord droit du Layout Manager sous «Items» (tout en haut) et cliquez sur «Set Map Extent to Match Main Canvas Extent» (Faire correspondre la taille de la carte à celle du canevas principal). Items

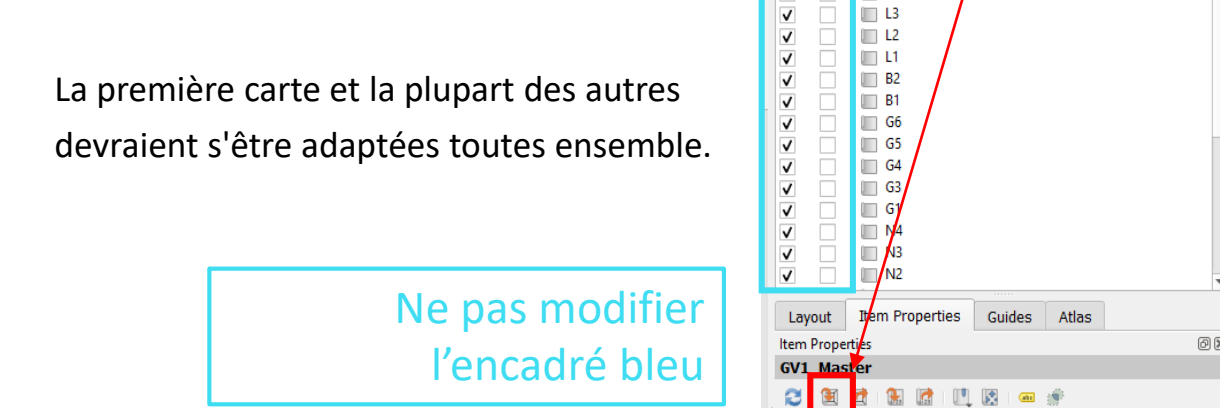

14) Répéter cette opération :

Revenir à la vue principale de la carte (l'autre fenêtre QGIS) et zoomer encore un peu comme sur l'image ci-dessous. Puis revenir à la mise en page de la carte et sélectionner «N1\_Master» sous «Items» avant de cliquer sur «Set Map Extent to Match Main Canvas Extent» (Faire correspondre la taille de la carte à celle du canevas principal). Cette taille n'est utilisée que pour la carte N1 et peut être adaptée à volonté.

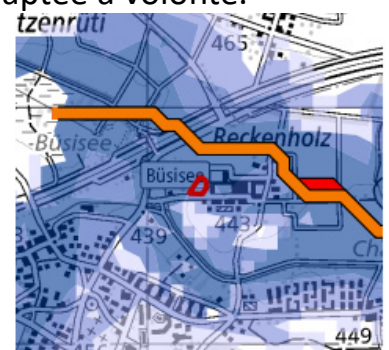

 $GVI$  Ma

v

#### **Enregistrer le PDF**

15) A ce stade, il est utile de procéder à un contrôle. Les échelles devraient avoir un sens.

Si des données raster ont été chargées dans les classes **S1, S2** ou **A1**, les espaces réservés pour les données vectorielles doivent être supprimés du projet afin qu'ils n'apparaissent pas dans la mise en page:

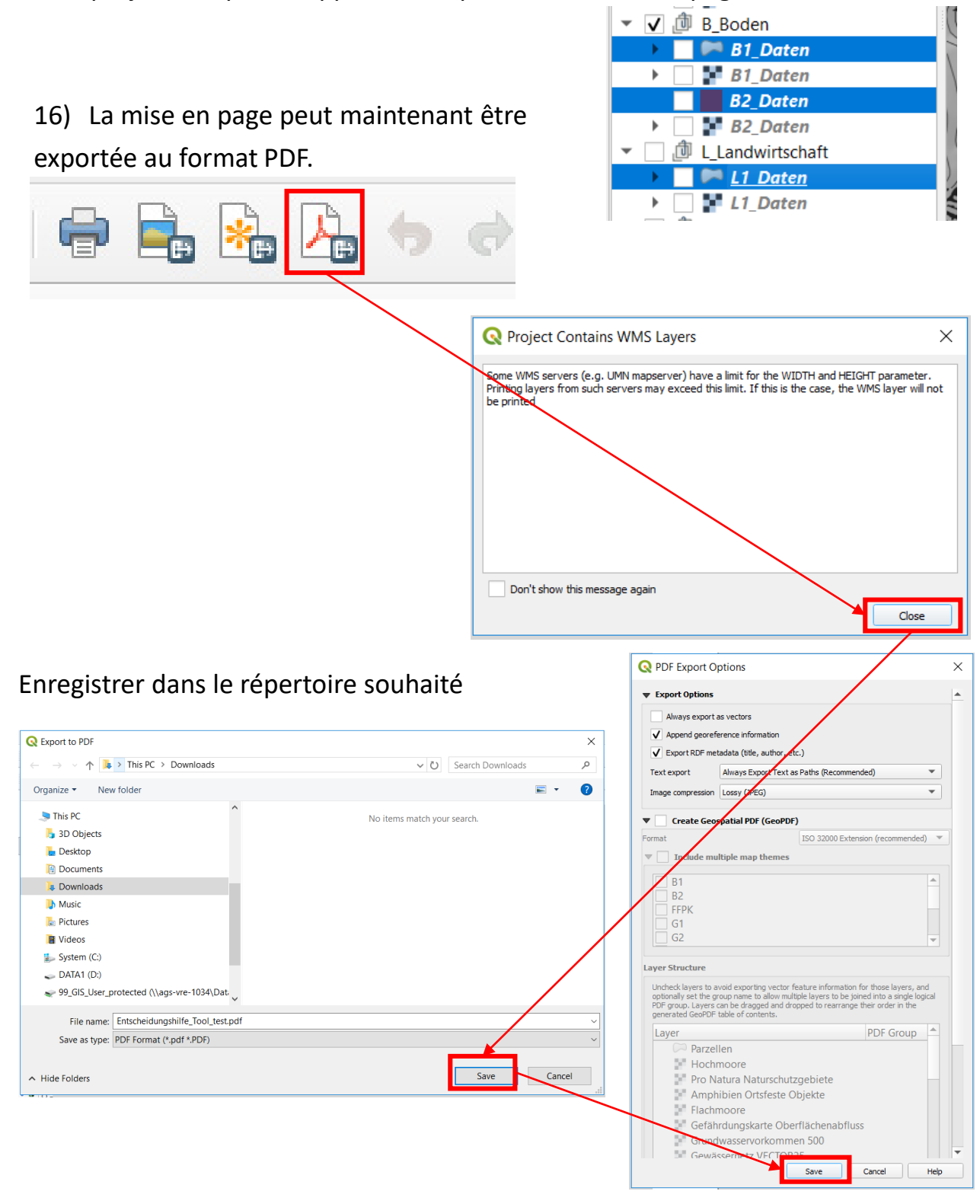